【操作步驟】

- 1. 進入﹝行政院人事行政總處人事服務網﹞https://ecpa.dgpa.gov.tw/
- 2. 以自然憑證即可登入(若無自然人憑證請用帳號及密碼登入,如忘記密碼或 無法登入,請洽服務機關之人事單位協助由權限與兼辦管之「重設員工密碼」 寄送密碼至個人指定信箱)及密碼

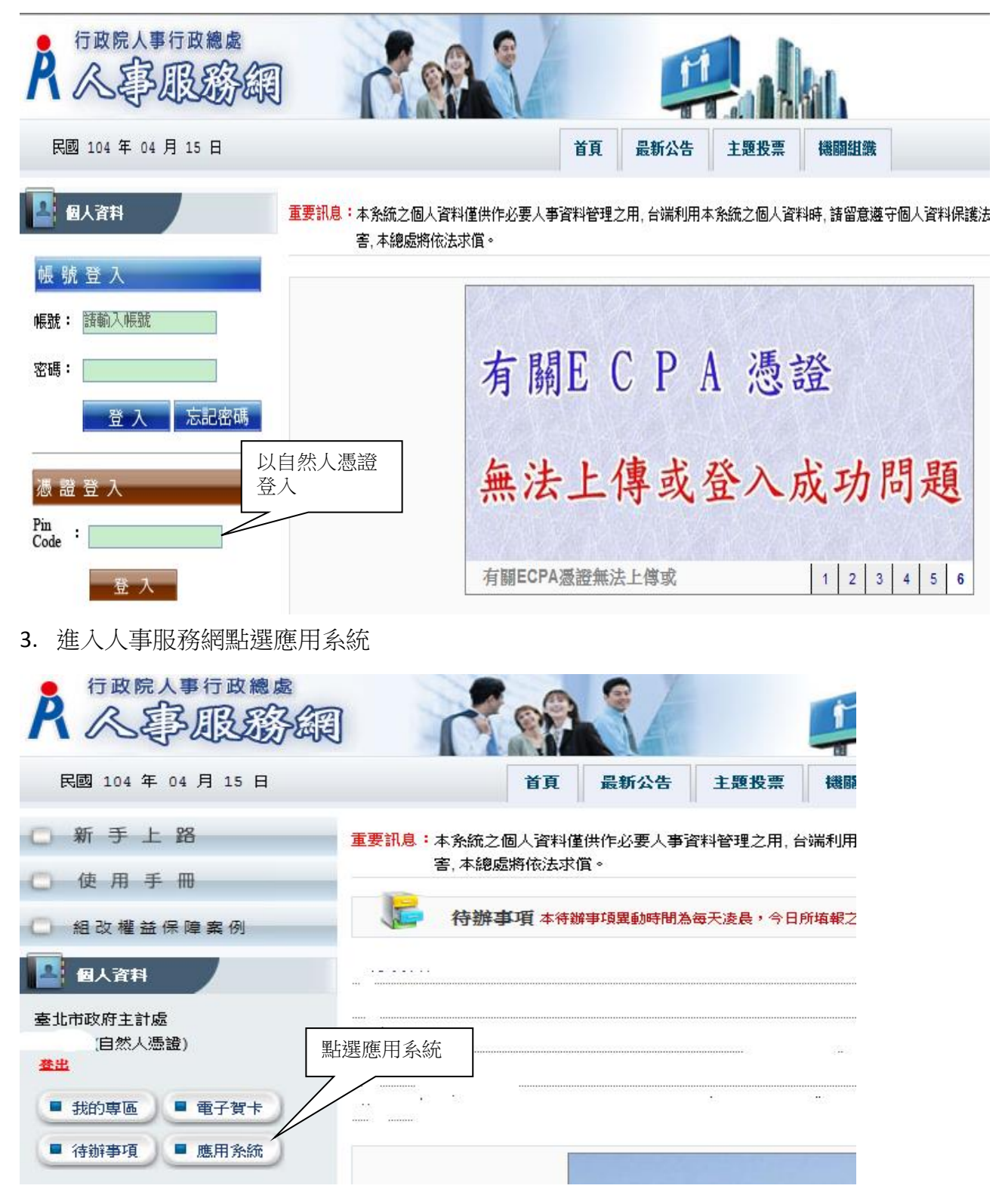

4. 選擇應用系統 D6 終身學習入口網連結登入

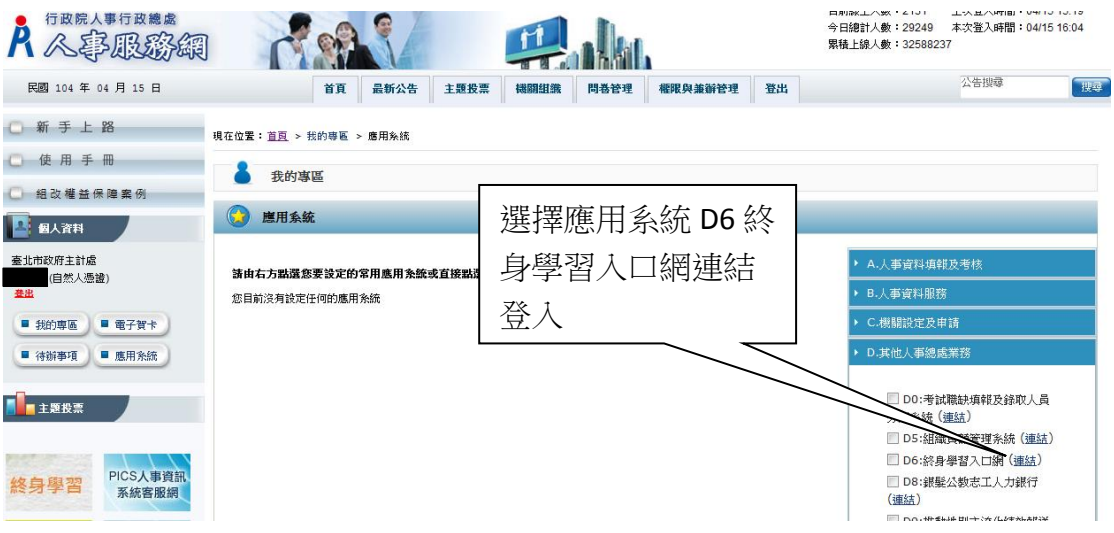

- 5. 進入﹝公務人員終身學習入口網站﹞https://lifelonglearn.dgpa.gov.tw/
- 6. 鍵入帳號(未自訂帳號者請以身分證字號)及密碼,即可登入〈無法登入者 請洽服務機關之人事單位協助由管理後台寄送密碼至個人指定信箱〉
- 7. 後續操作步驟如下:

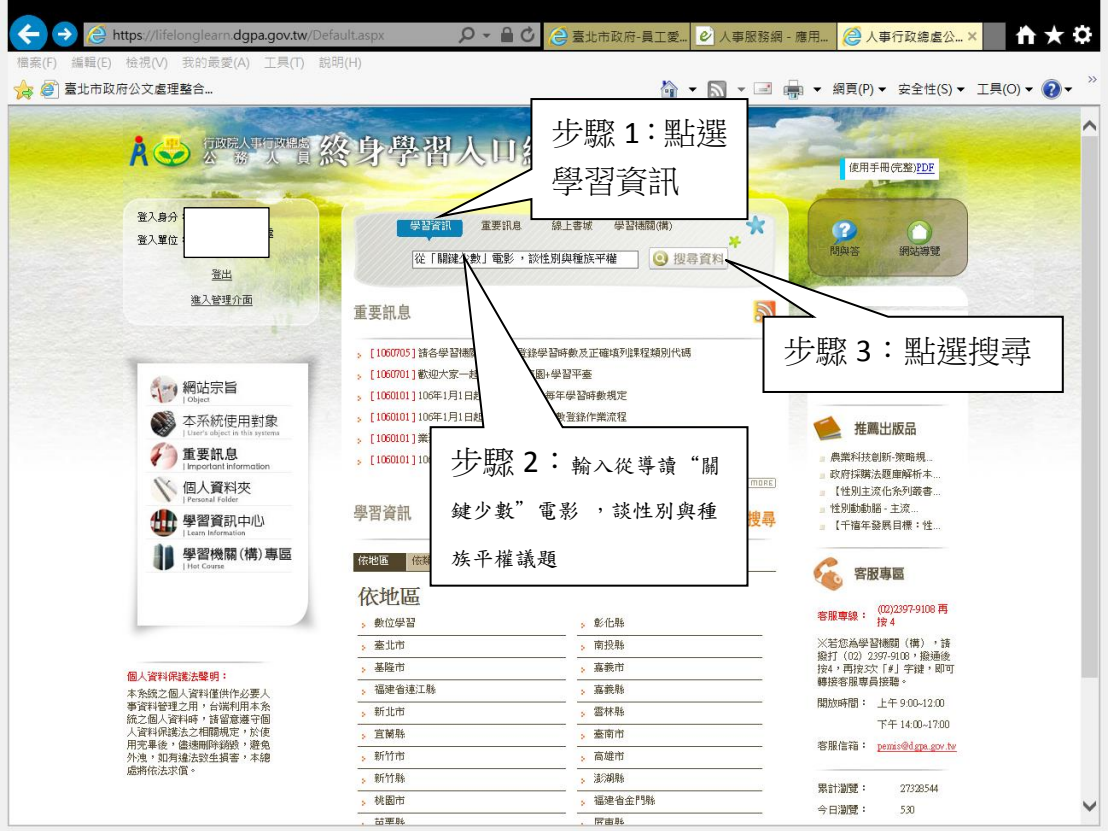

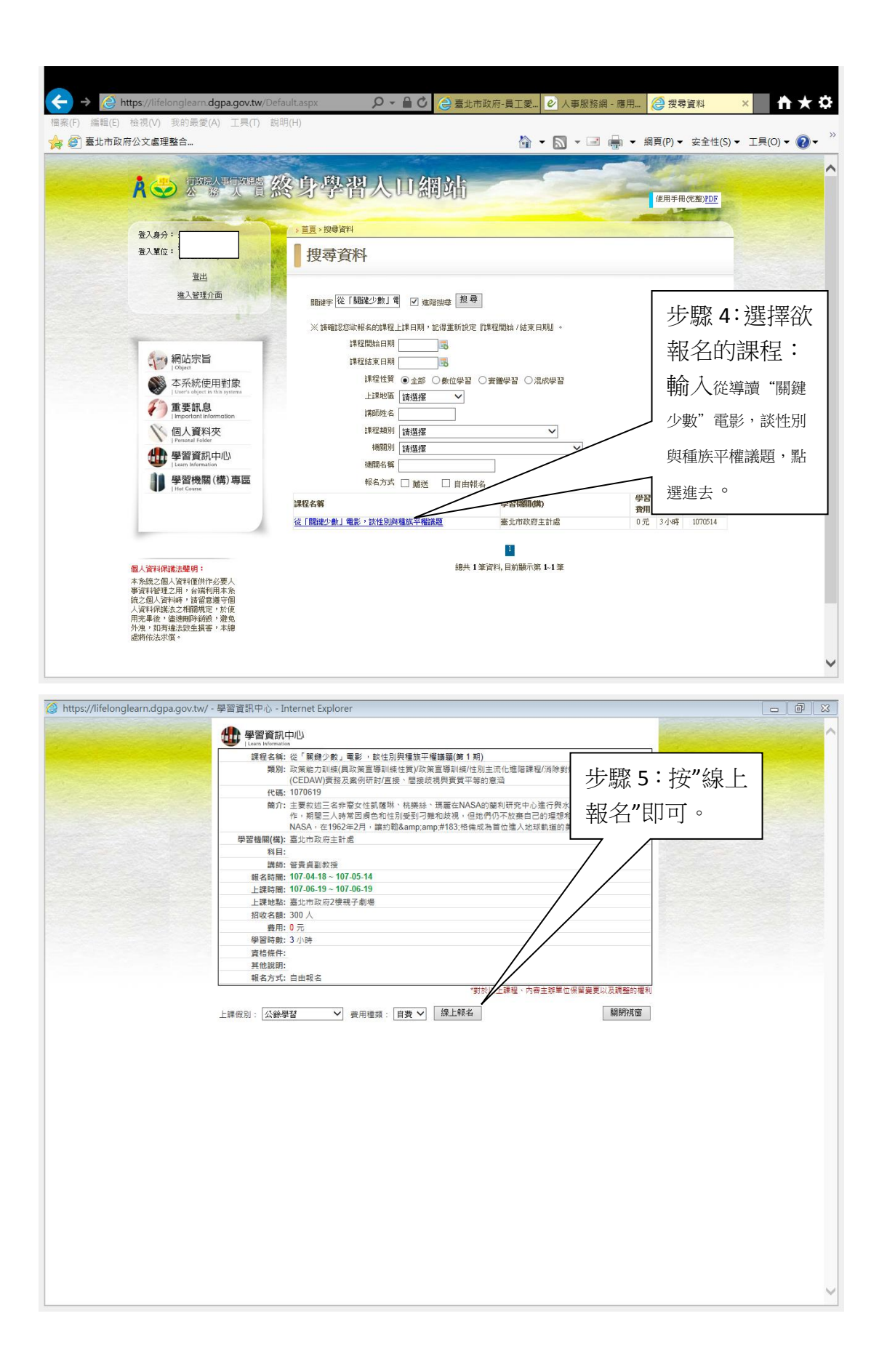